## Co zrobić, gdy ikona do uruchamiania aplikacji jest nieaktywna (wyszarzona)?

*Platforma VULCAN* dostępna jest tylko dla zalogowanych użytkowników. Do *Platformy* mogą się logować tylko te osoby, które mają założone konto (posiadają login i hasło). Konta zakłada administrator główny *Platformy*. Użytkownik posiadający konto może zalogować się do *Platformy* i przeglądać treści ogólnodostępne. Aby mógł również korzystać z aplikacji zintegrowanych z *Platformą*, musi mieć przypisaną odpowiednią rolę (lub kilka ról), gdyż na podstawie ról udostępniane są użytkownikowi odpowiednie aplikacje (w zakresie wynikającym z roli).

Aplikacje uruchamia się za pomocą ikon na pasku aplikacji. Ikony aplikacji, do których zalogowany użytkownik ma dostęp, są podświetlone.

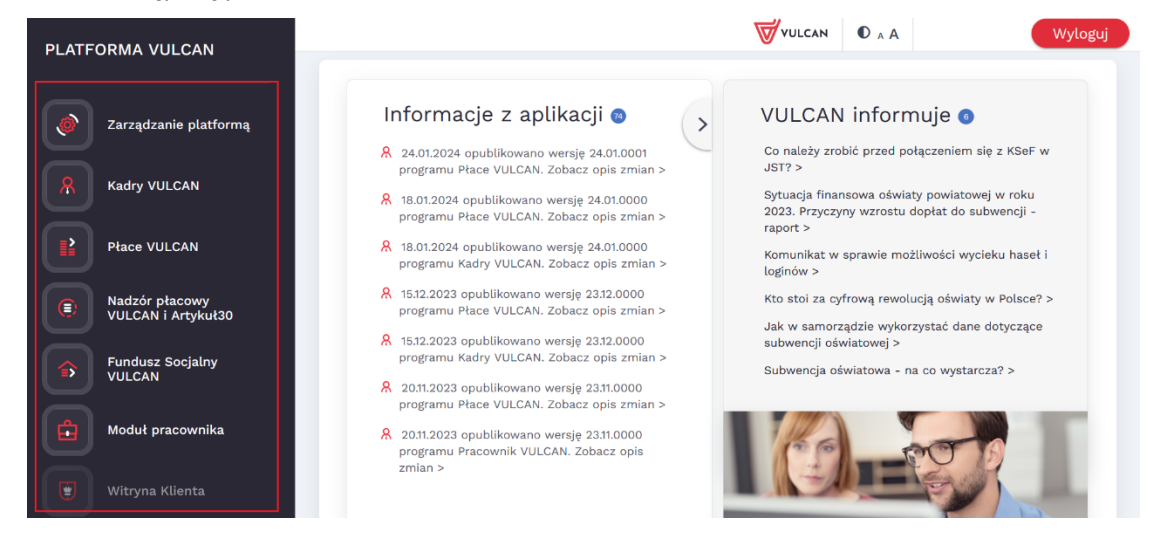

Jeśli na pasku aplikacji wszystkie ikony są szare, to prawdopodobnie zalogowany użytkownik nie ma przypisanej żadnej roli uprawniającej do korzystania z aplikacji.

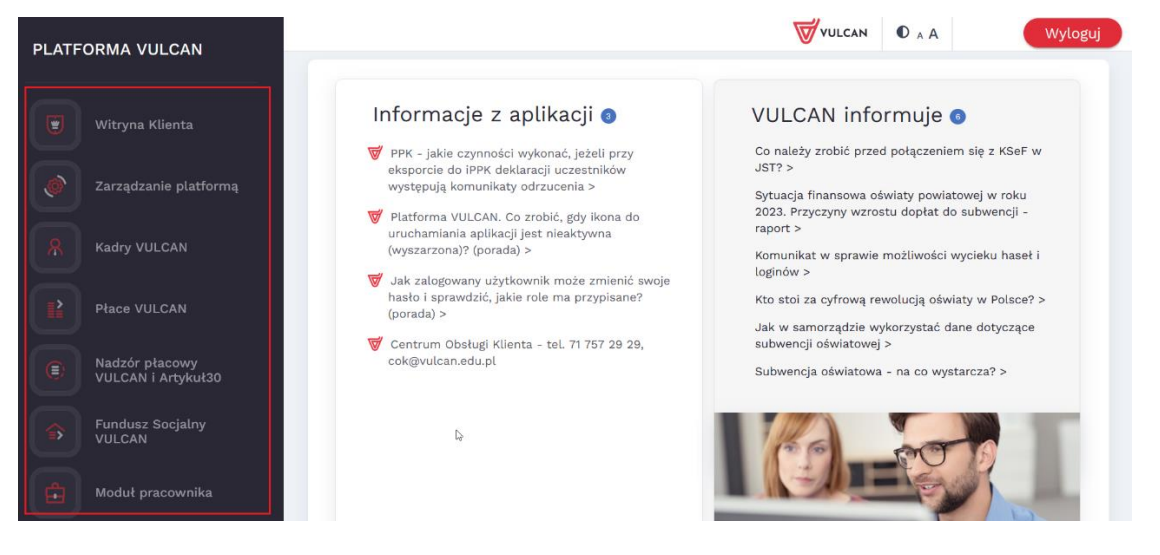

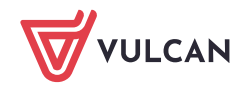

VULCAN

Natomiast, jeśli na pasku niektóre ikony są aktywne, ale nieaktywna jest ikona aplikacji, z której powinien korzystać użytkownik, to oznacza, że nie została mu przypisana rola dająca uprawnienie do uruchamiania tej aplikacji.

Zalogowany użytkownik może sprawdzić, jakie role ma przypisane. W przypadku braku roli uprawniającej do korzystania z aplikacji, powinien zgłosić się do administratora *Platformy* z prośbą o nadanie takiej roli (lub kilku ról).

## **Sprawdzenie przez użytkownika, jakie role ma przypisane**

- 1. Zaloguj się do *Platformy VULCAN.*
- 2. Na stronie startowej kliknij odsyłacz z nazwą użytkownika (w prawym górnym rogu, przed przyciskiem Wyloguj się).

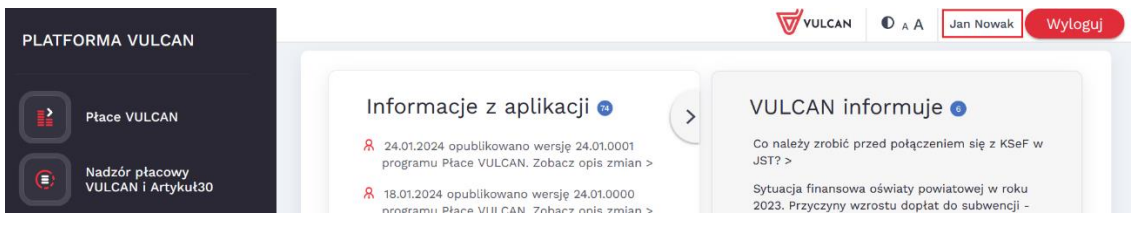

Wyświetli się strona z Twoimi danymi.

3. Przejdź na kartę Uprawnienia i sprawdź, jakie role masz przypisane.

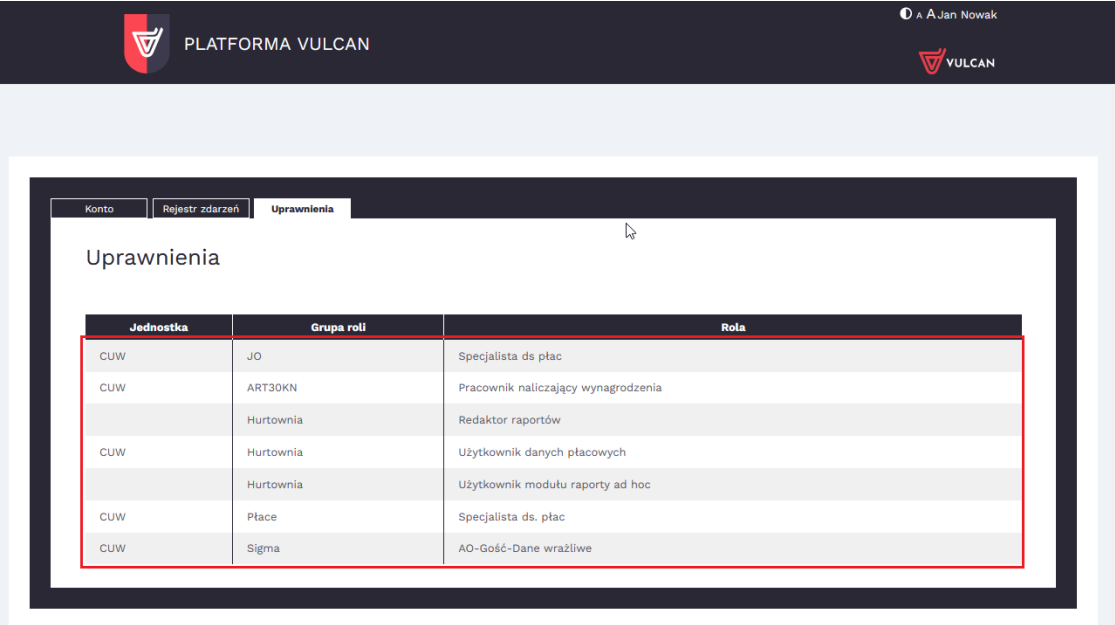

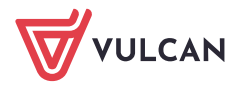

4. Aby wrócić na stronę startową, musimy wyłączyć zakładkę z Twoimi danymi.

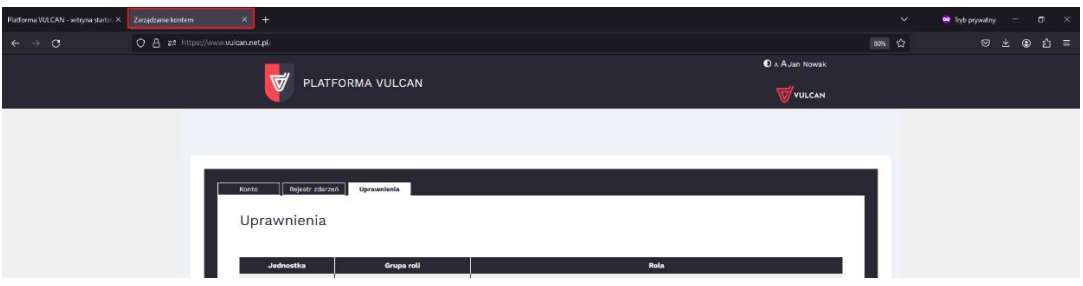

5. Dodatkowa diagnostyka aplikacji - dlaczego dana aplikacja jest wyszarzała.

Będąc zalogowanym użytkownikiem wpisz "/debug/" po aliasie Platformy VULCAN (np. [https://www.vulcan.net.pl/ALIAS/debug\)](https://www.vulcan.net.pl/ALIAS/debug)

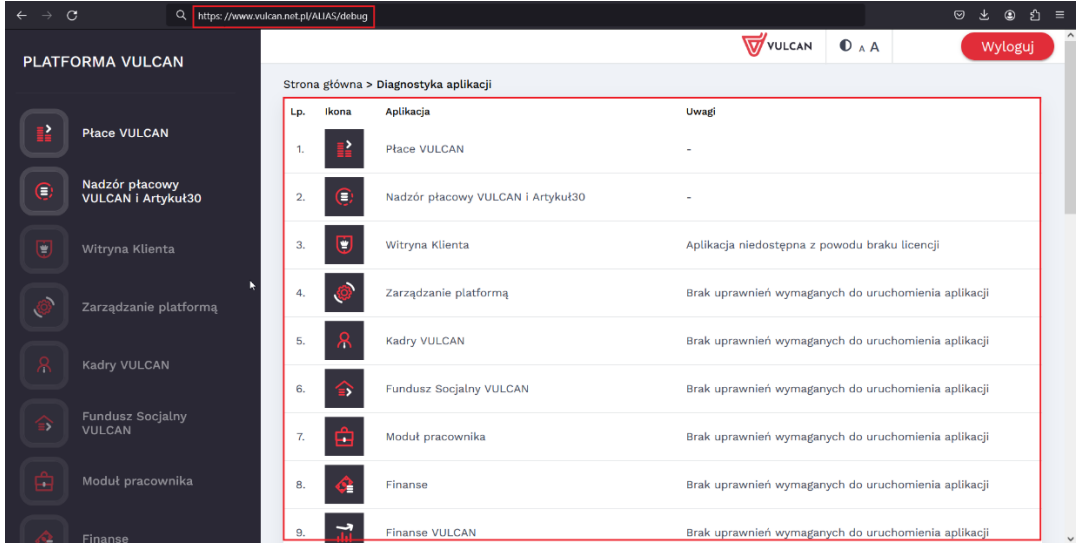

## **Przypisywanie użytkownikom ról przez administratora Platformy**

1. Zaloguj się do *Platformy VULCAN* jako administrator i uruchom moduł *Zarządzanie platformą*, klikając

na pasku aplikacji ikonę . Zarządzanie platformą

2. Przejdź do widoku Rejestr użytkowników/ Użytkownicy alfabetycznie.

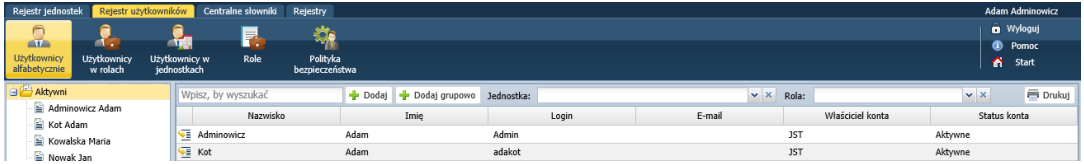

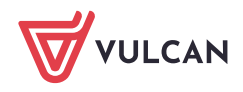

3. Jeśli użytkownik ma już założone konto, to wybierz go w drzewie danych lub kliknij ikonę W jego wierszu.

Jeśli użytkownika nie ma założonego konta, to najpierw dodaj go. W tym celu w drzewie danych wybierz gałąź Aktywni, kliknij przycisk Dodaj, wypełnij formularz Dodaj użytkownika i kliknij przycisk Zapisz.

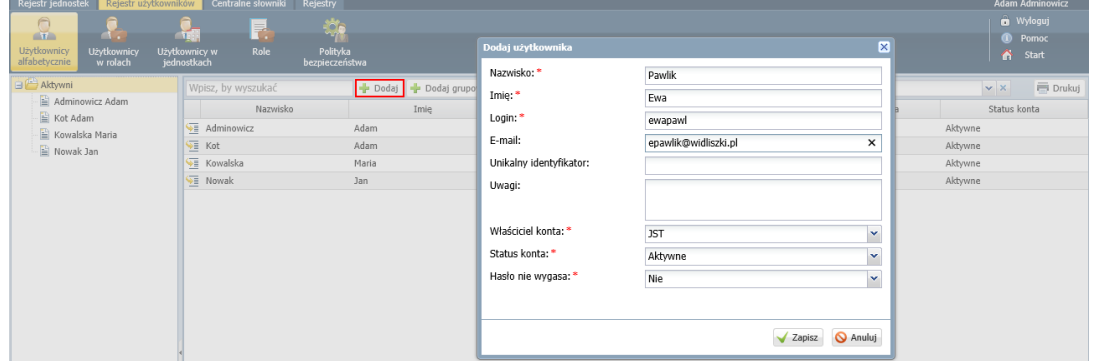

Następnie kliknij przycisk Zmień hasło i wprowadź hasło (spełniające normy bezpieczeństwa), które wraz z loginem przekaż użytkownikowi.

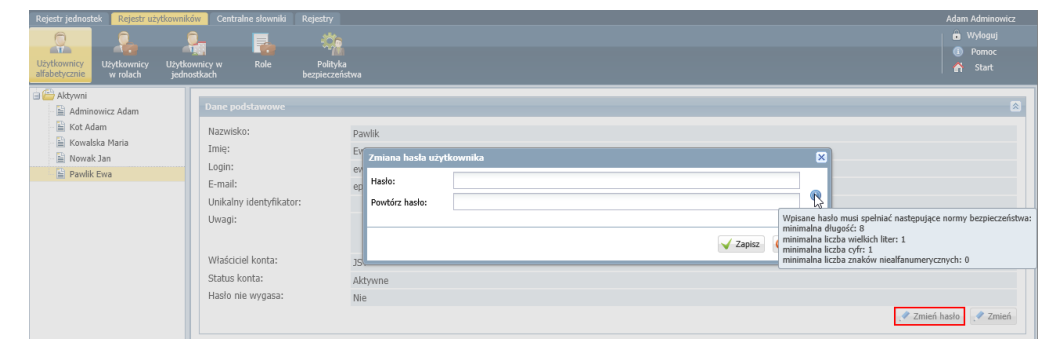

Hasło może utworzyć użytkownik sam podczas pierwszego logowania. Do przeprowadzenia procedury pierwszego logowania połączonej z tworzeniem hasła dostępu wymagane jest wprowadzenie adresu e-mail użytkownika podczas zakładania jego konta.

4. W widoku danych użytkownika, w sekcji Role stanowiskowe kliknij przycisk Dodaj i wypełnij formularz Dodaj uprawnienie: wybierz grupę ról, rolę oraz jednostkę.

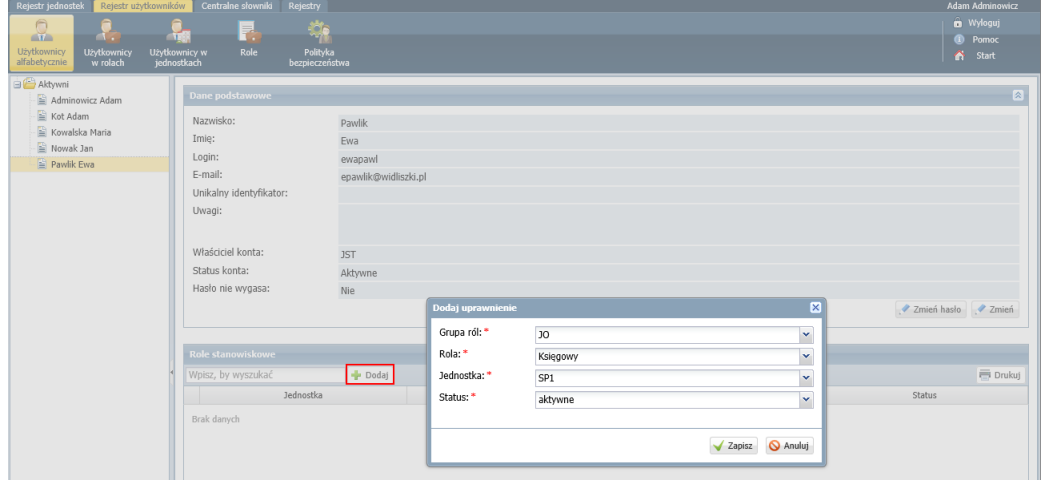

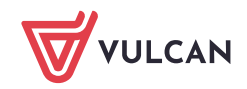

5. Kliknij przycisk **Zapisz**.

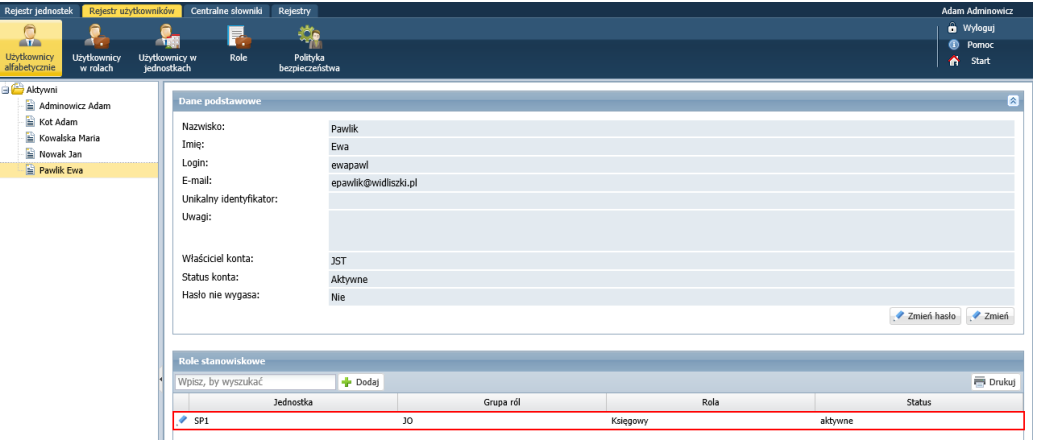

Teraz użytkownik, po zalogowaniu do *Platformy VULCAN*, będzie mógł uruchamiać aplikację skojarzoną z przypisaną mu rolą.

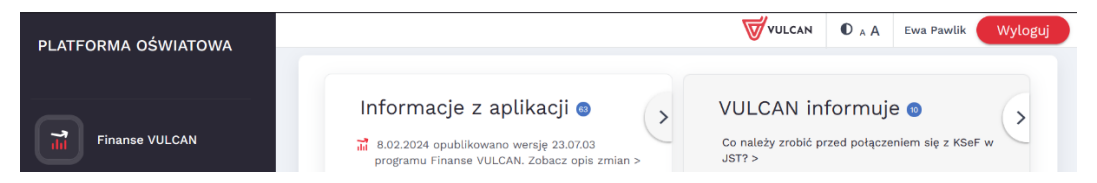

Dodana rola pojawi się także na stronie z danymi użytkownika, na karcie Uprawnienia.

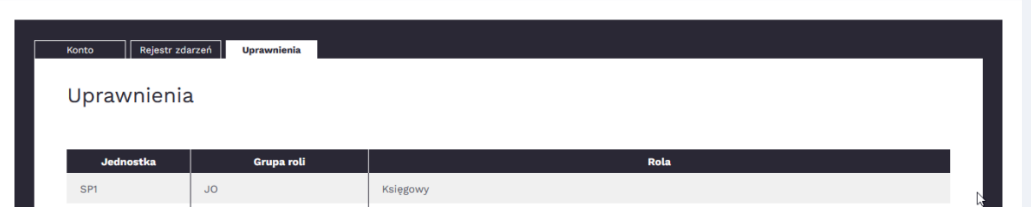

Pełne zestawienie ról i przypisanych do nich uprawnień mogą Państwo znaleźć w Podręczniku do Zarządzania Platformą klikając w prawym górnym rogu opcję "Pomoc".

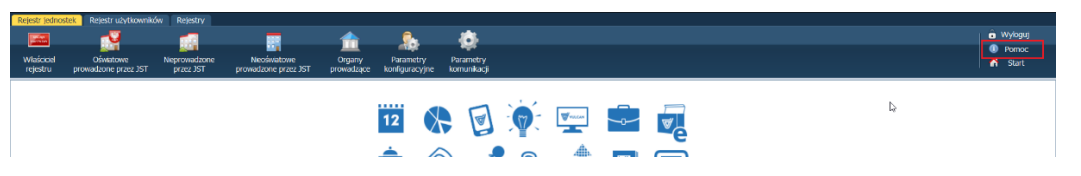

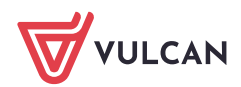